# **Student Information System**<br>Summer School Edition

# **BOCES Summer School SIS User Guide for Teachers**

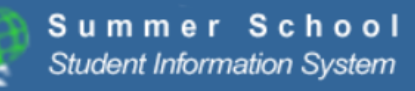

# What are you doing this summer?

Take the summer school classes at BOCES. View the Class & Exam Catalog  $\bullet$ 

# **Cattaraugus-Allegany BOCES**

#### **Districts, Students, & Parents**

- Course & Exam Catalog 2020
- Course & Exam Master Schedule 2020
- Driver Education Information
- Summer School Registration Procedures
- Frequently Asked Questions (FAQ)

#### **Teachers**

- Summer School SIS User Guide
- Summer School SIS Training Information
- Frequently Asked Questions (FAQ)

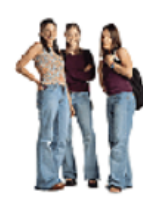

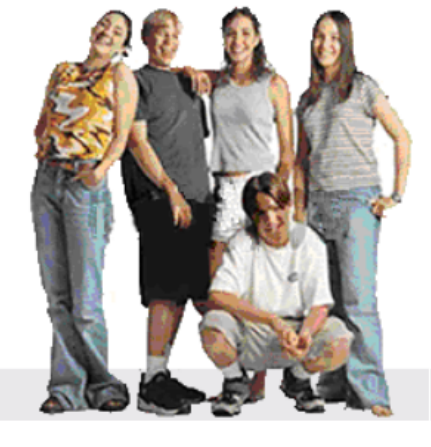

#### Summer School 2020 Calendar

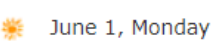

- June 22, Monday
- July 6, Monday 鈭
- July 10, Friday 祡
- July 23, Thursday 叢

August 10, Monday

- August 7, Friday 鈭
- Not available
- Not available
- Registration Drop Deadline Mid-Term Grades Available Last day of Class First Day of Regents Exam Last Day of Regents Exam Final Grades Available

**Registration Starts** 

**Registration Ends** 

**Class Starts** 

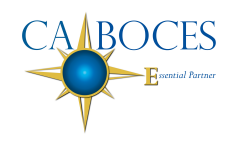

Cattaraugus-Allegany BOCES 1825 Windfall Road Olean, NY 14760

# **Contents**

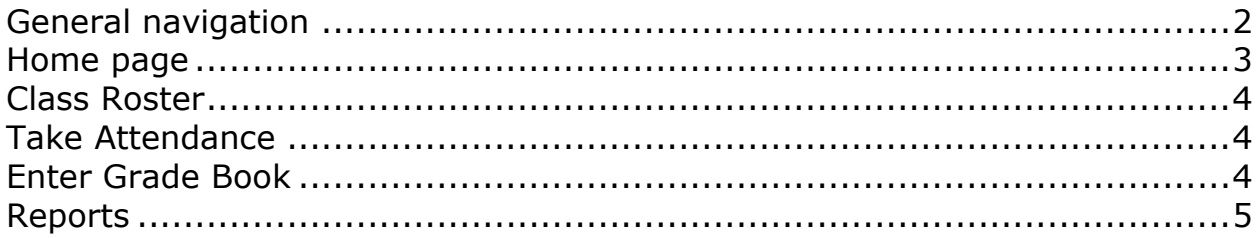

# <span id="page-1-0"></span>**General navigation**

These navigation tips will help you get around Summer School SIS quickly.

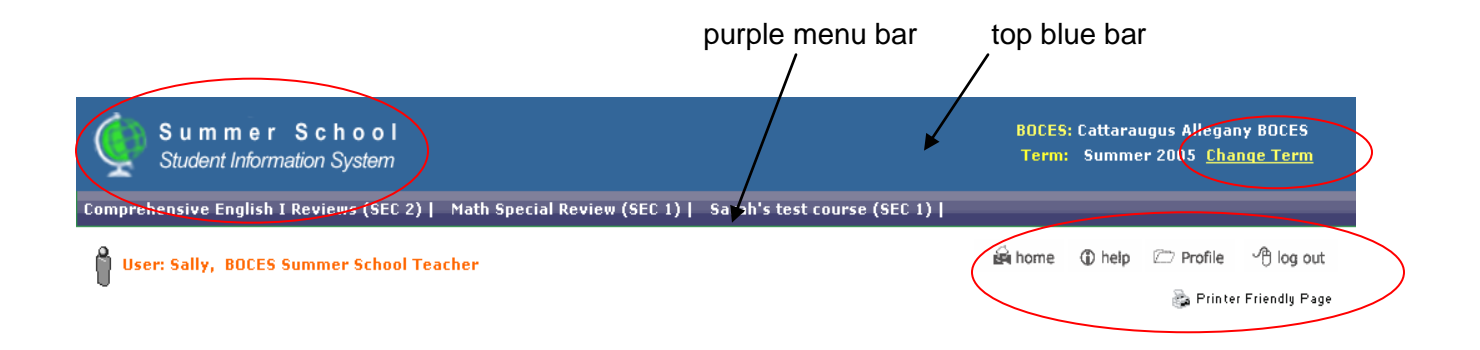

To return to the home page, click on the Summer School logo in the top left corner in the blue banner, or on the "home" button on the right below the purple menu bar.

To change a term (summer school year), click on "Change Term" in the upper right corner in the blue banner.

To update your profile, click on the "profile" button on the right below the purple menu bar. This allows you to change your personal and account information, including your password.

Log out of Summer School SIS by clicking on the "log out" button on the right below the purple menu bar.

You can print any page in Summer School SIS by clicking on the "Printer Friendly Page" button on the right below the purple menu bar.

#### <span id="page-2-0"></span>**Home page**

Your account is set up with all of the classes you are teaching this summer. If a class is missing, contact your district coordinator.

After logging in, your home page will have a purple menu bar with all of your classes.

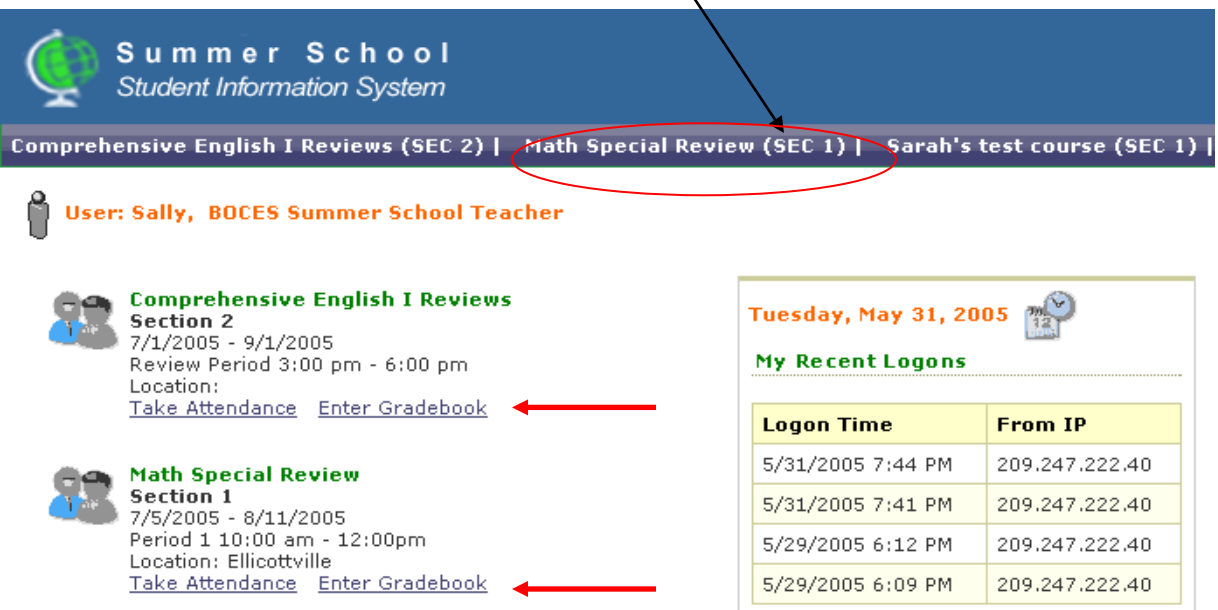

Also on your home page are quick links to the most accessed tools, Attendance and Grade Book, for each course you are teaching.

Use the quick links on the home page, or click on a Class in the purple menu bar.

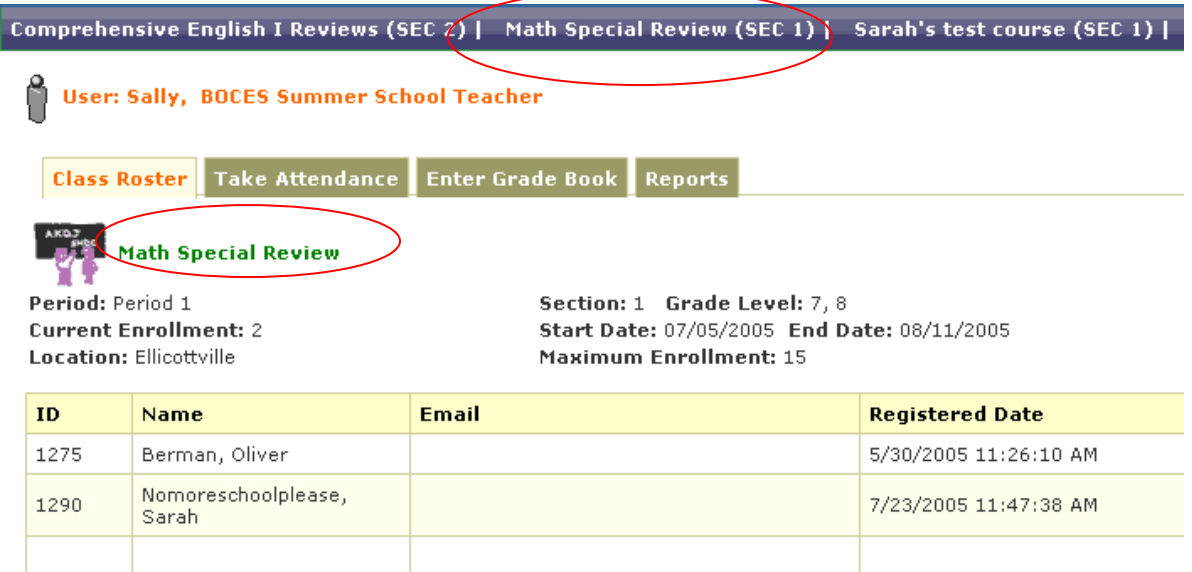

In this example, Sally clicked on "Math Special Review (SEC 1)" in the purple menu bar.

Copyright ©2005-2014 Cattaraugus-Allegany BOCES

The class title is also listed below the tabs, so it's easy to know what class you are looking at.

The tabs for Class Roster, Take Attendance, Enter Grade Book, and Reports give you quick access to all tools for each class.

### <span id="page-3-0"></span>**Class Roster**

Class Roster lists the students registered for this class.

#### <span id="page-3-1"></span>**Take Attendance**

In the "Take Attendance" tab, mark a student as sick or tardy, or leave it blank if they are in class.

Use the calendars on the right side to go to a different day.

Remember to click "Save Updates" when you are done!

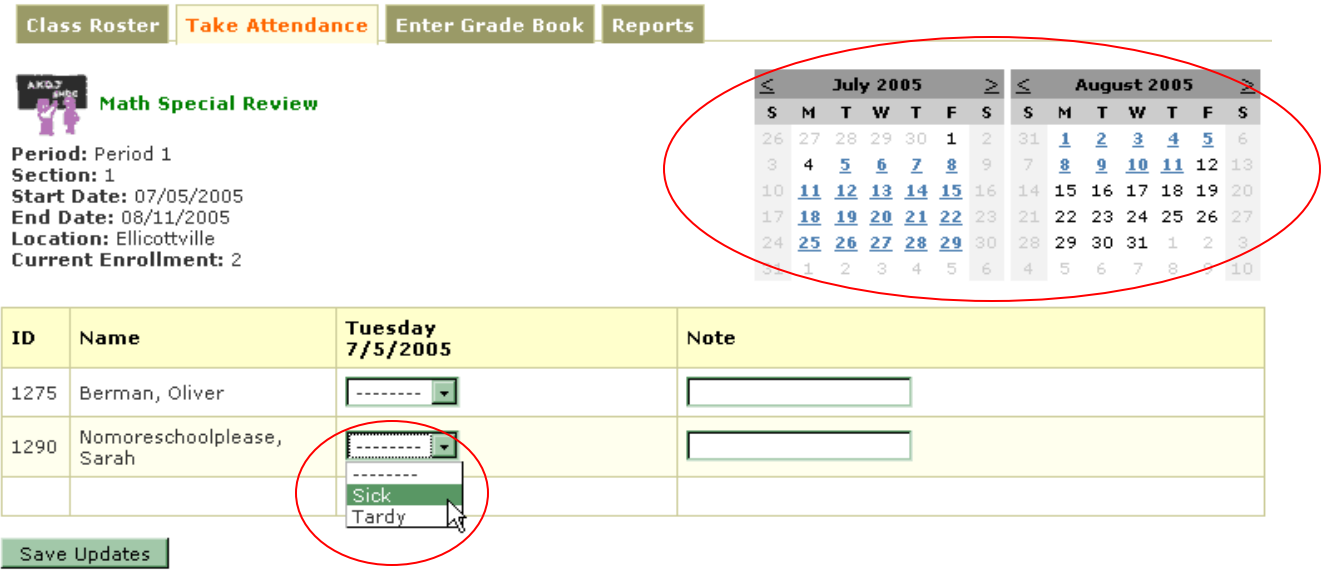

# <span id="page-3-2"></span>**Enter Grade Book**

In the "Enter Grade Book" tab, select the Grading Period from the drop down list, enter grades for each student, and save.

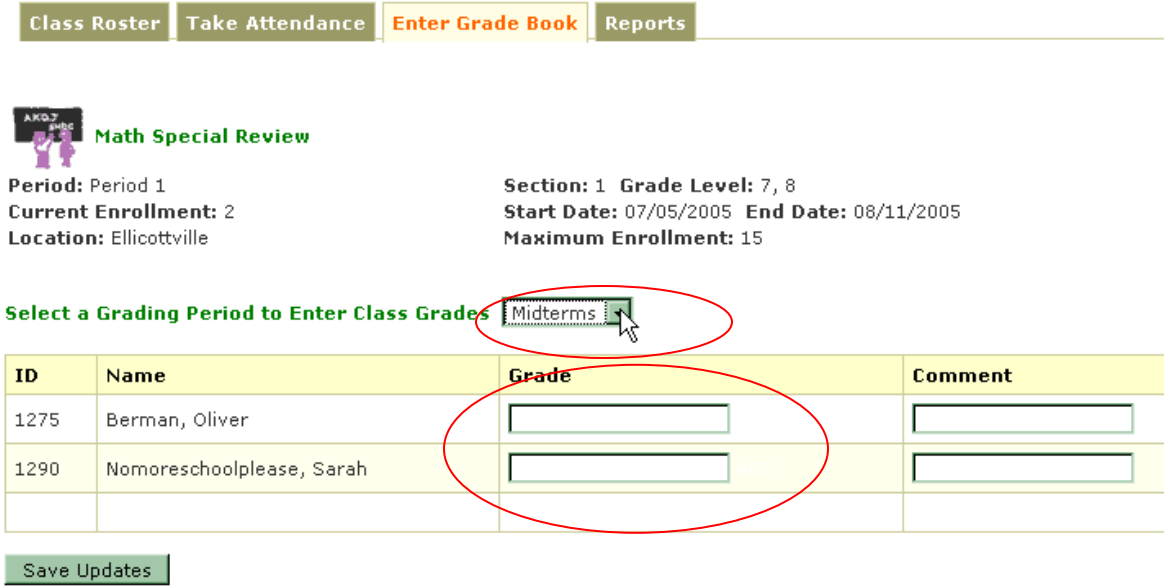

#### <span id="page-4-0"></span>**Reports**

In the "Reports" tab, click on "View Report" under the Report you want to open.

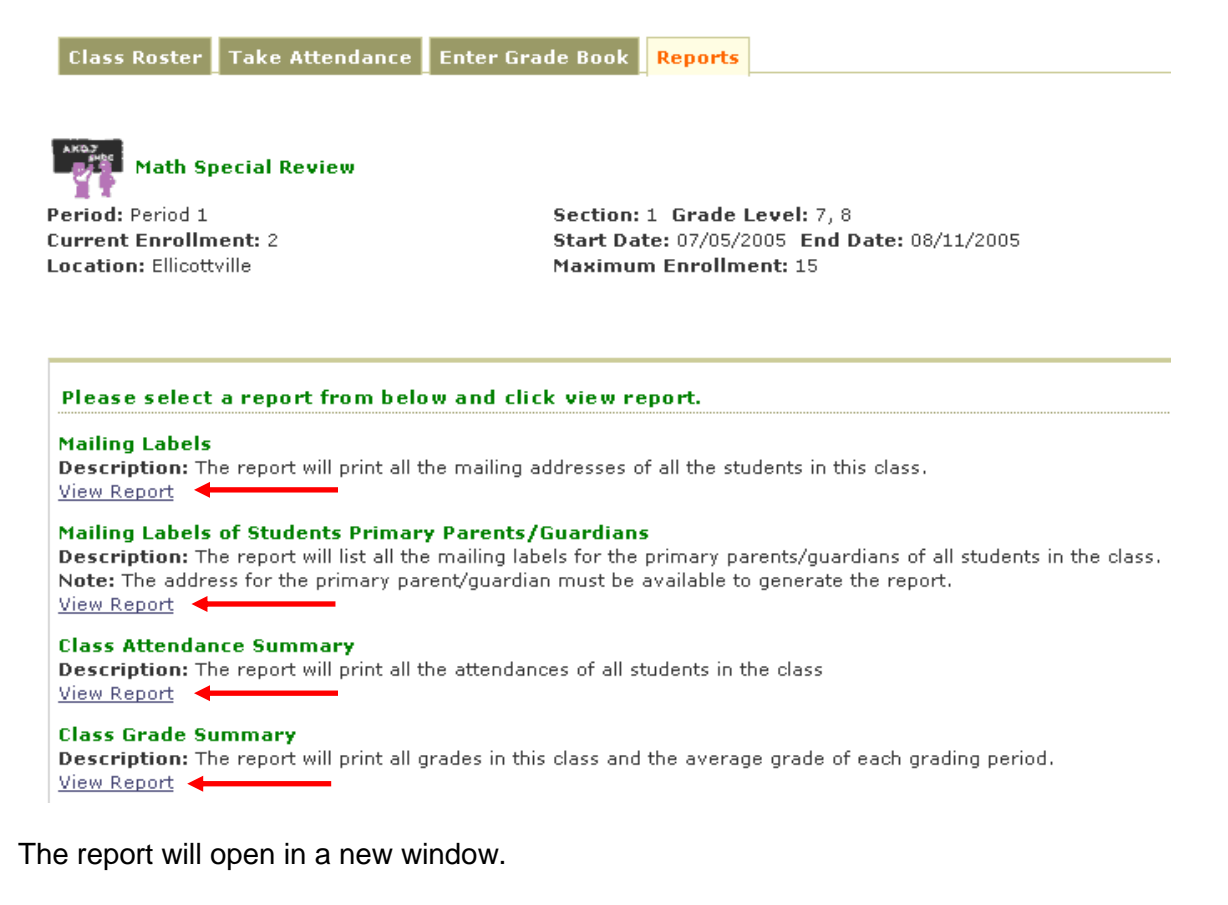

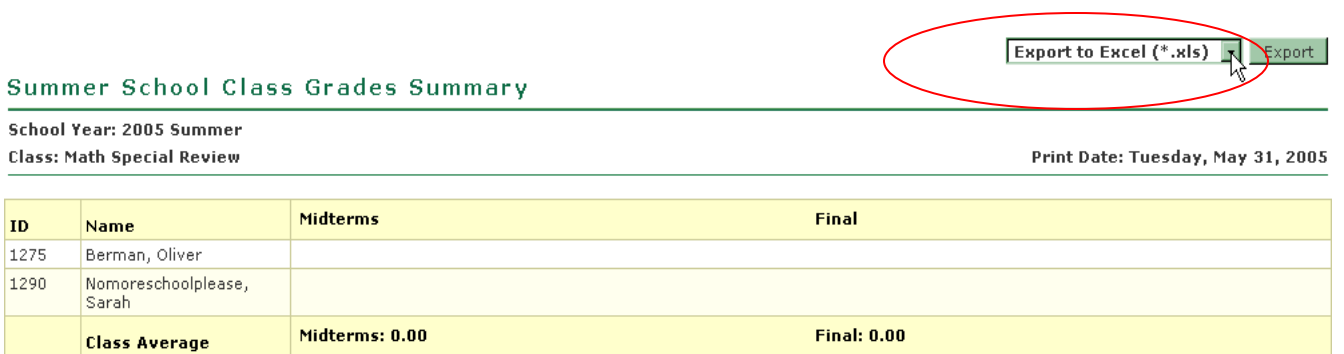

To export the report data, choose Excel or Word from the drop down menu in the upper right corner, and click the Export button.

When finished, close the report window to return to the main Summer School SIS Web site.

Cattaraugus-Allegany BOCES 1825 Windfall Road Olean, NY 14760 716-376-8311 (Help Desk) 716-376-8431 (Fax) HelpDesk@caboces.org